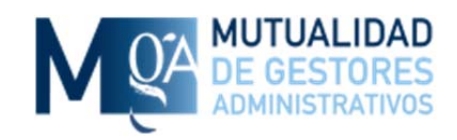

# Manual de Usuario Oficina Virtual Mutuaga

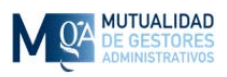

# **ÍNDICE**

#### 1. Página de Inicio

- 1.1. Registro
	- 1.1.1.Correo de Confirmación de Registro
- 1.2. Iniciar Sesión
	- 1.2.1.Recordar cuenta en este ordenador
	- 1.2.2.Olvido de contraseña
	- 1.2.3.Correo electrónico no confirmado
	- 1.2.4.Cuenta bloqueada
- 2. Página Principal
	- 2.1. Tus Datos
	- 2.2. Contratos / Pólizas
	- 2.3. Recibos
	- 2.4. Prestaciones
	- 2.5. Simulaciones
	- 2.6. Tus Documentos
	- 2.7. Actualiza tus Datos
	- 2.8. Contacto
	- 2.9. Salir

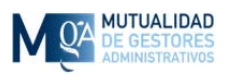

# **1. Página de Inicio**

En la página de inicio encontrará información importante de interés general así como la posibilidad de entrar a su zona privada o registrarse para acceder si todavía no lo ha hecho.

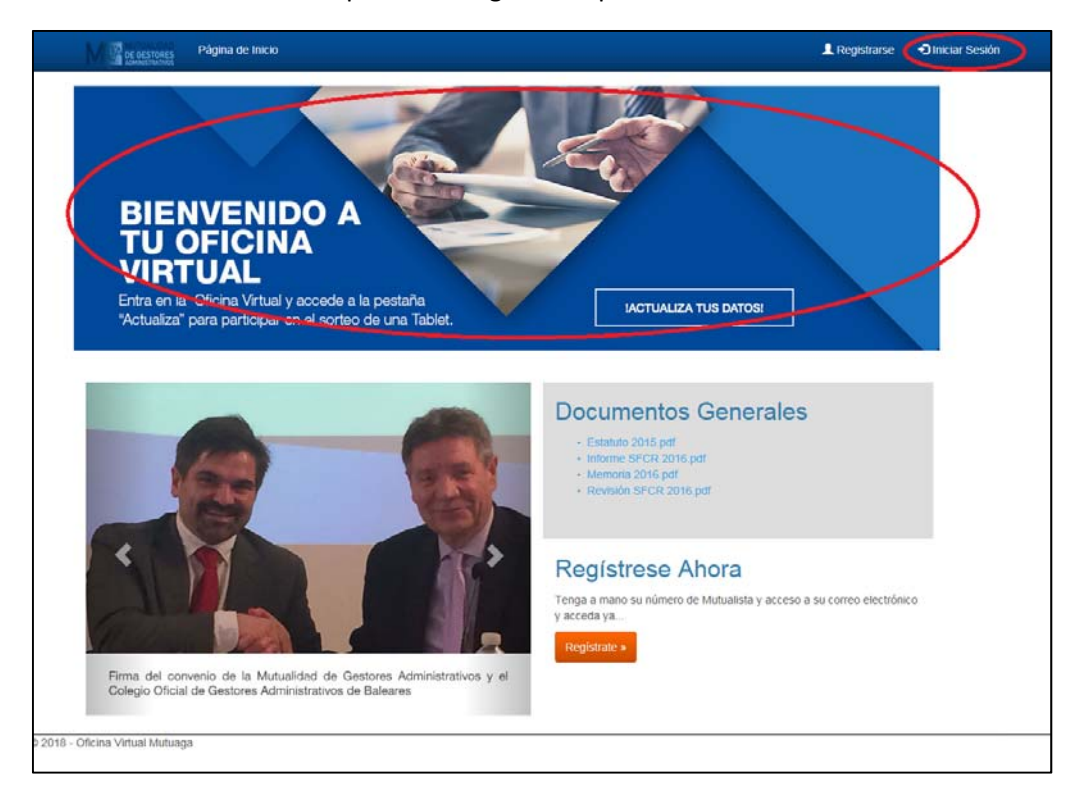

Entre toda la información, verá una zona de "Documentos Generales" a los cuales puede acceder directamente pinchando en ellos y de forma gratuita dado que todavía no ha accedido a su zona privada.

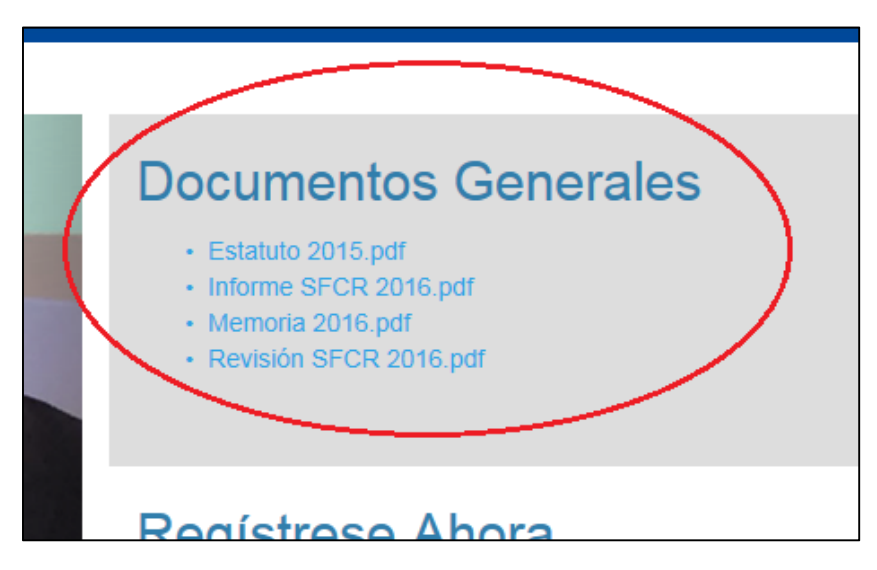

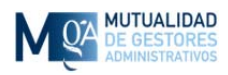

Mutualidad de Gestores Administrativos Calle Hermosilla, 79 – 1º 28001 – Madrid 91 431 25 02/69 ‐ registro@mutuaga.com

Para poder empezar a disfrutar de las ventajas de acceder a la Oficina Virtual, primero tiene que registrarse a través del botón "Regístrate" o con el enlace de la barra superior "Registrarse".

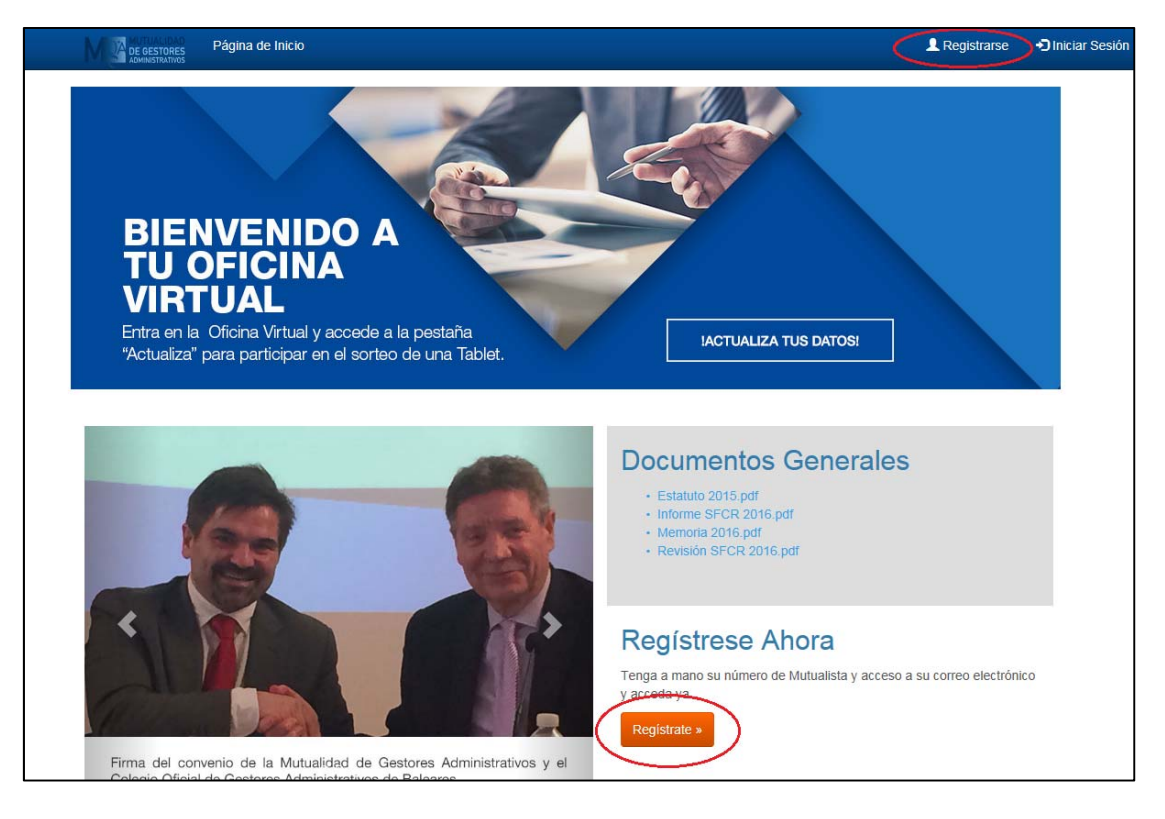

Una vez que ya esté registrado podrá acceder a su zona privada de mutualista haciendo clic en la foto principal o con el enlace de la barra superior "Iniciar Sesión".

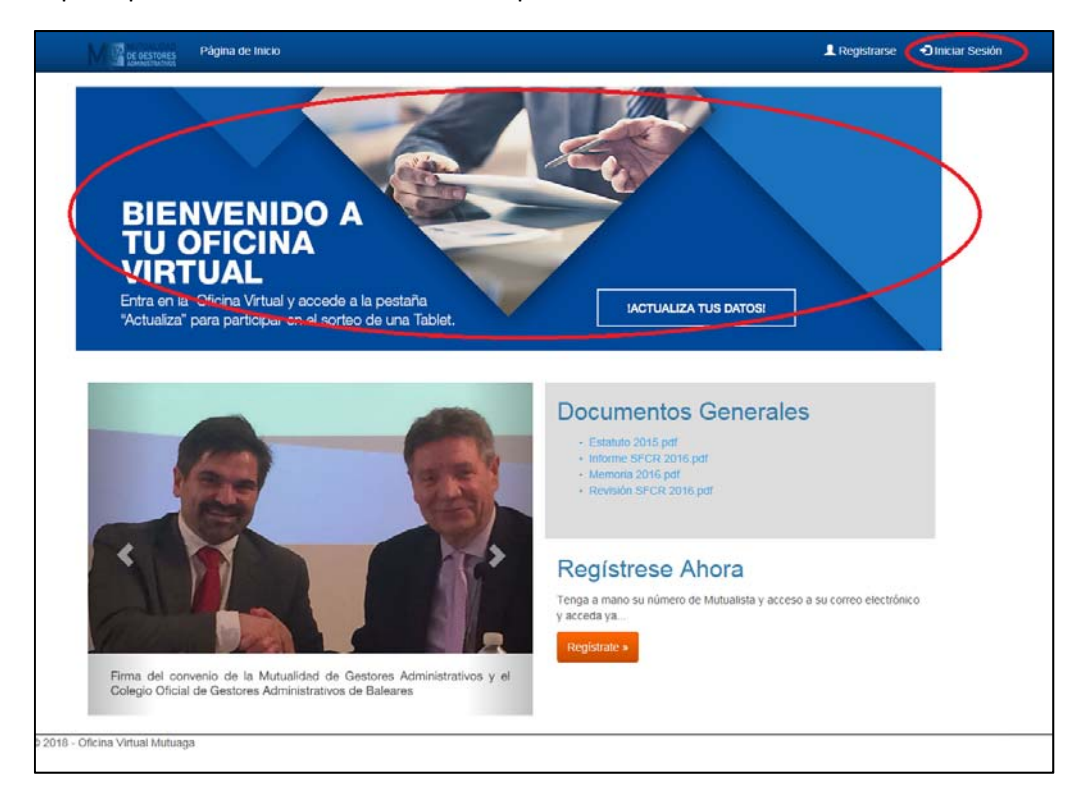

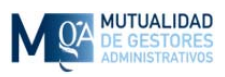

# **1.1 Registro**

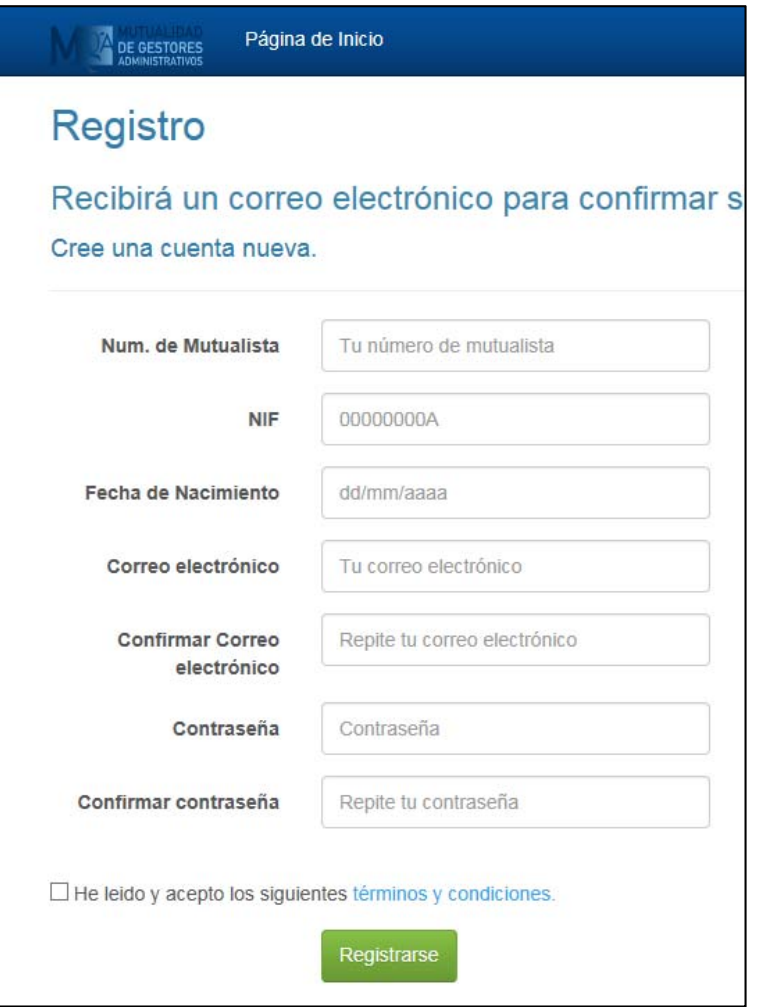

Para registrarse tiene que rellenar el formulario que le aparece en pantalla que consta de los siguientes campos:

*Num. De Mutualista*: Su número de mutualista. Si lo desconoce póngase en contacto con nosotros por teléfono o correo electrónico.

*NIF:* Asegúrese de cumplir el formato 00000000A (8 números + 1 letra) rellenando ceros a la izquierda si fuera necesario.

*Fecha de Nacimiento*: Asegúrese de cumplir el formato **dd/mm/aaaa** siendo dd el día con dos cifras, mm el mes con dos cifras y aaaa el año con cuatro cifras.

*Correo Electrónico:* El correo electrónico que quiere utilizar para identificarse y acceder a la Oficina Virtual. Puede ser el mismo que consta en sus datos o puede ser otro. Asegúrese de tener acceso a él en este momento de registro ya que se le enviará un correo de confirmación.

*Confirmar Correo Electrónico*: Vuelva a escribir el mismo correo electrónico. Se le pide dos veces para evitar cualquier equivocación con el teclado.

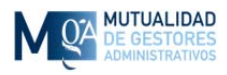

*Contraseña:* Escoja una palabra clave que tenga al menos 6 caracteres de los cuales al menos 1 tiene que ser letra mayúscula, 1 tiene que ser letra minúscula y 1 tiene que ser un número.

*Confirmar Contraseña:* Vuelva a escribir la misma contraseña. Se le pide dos veces para evitar cualquier equivocación con el teclado.

*He leído y acepto los siguientes términos y condiciones:* Aquí hay que marcar esta casilla para confirmar que hemos leído y estamos de acuerdo con los términos legales para la utilización de esta aplicación. Podemos pinchar en el enlace para leerlos.

Al pulsar el botón Registrarse, se comprueban sus datos y se le envía un correo electrónico a la dirección que acaba de indicarnos para comprobar que la dirección es correcta y de su propiedad.

Si algún dato no estuviese correcto le aparecerá el correspondiente mensaje en pantalla indicándole qué dato es incorrecto y que deberá corregir para poder registrarse.

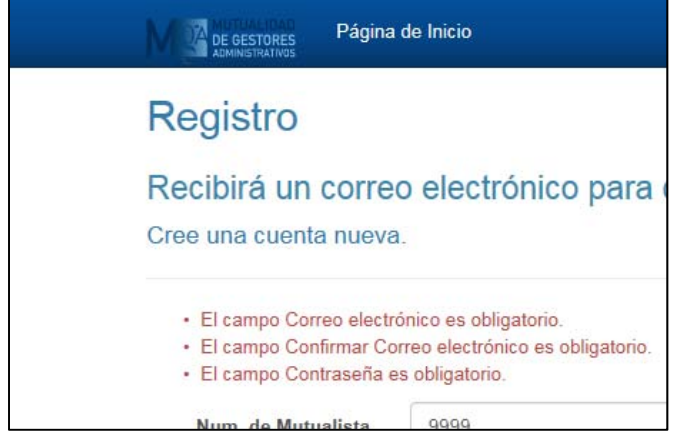

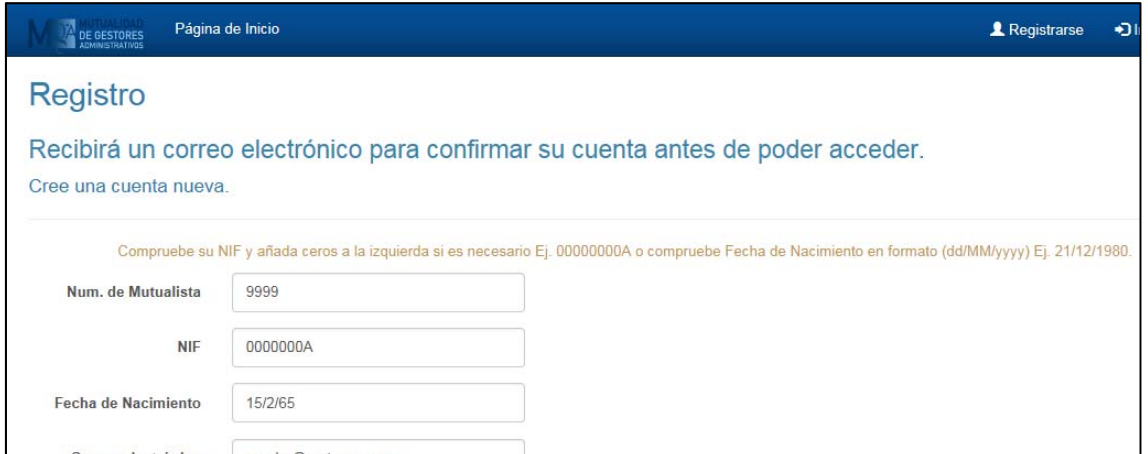

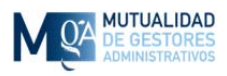

#### 1.1.1 Correo de Confirmación de Registro

Cuando se registra, recibe un correo electrónico en el cual aparece un enlace al que debe hacer clic con el ratón y que le llevará a una página que le indica que se ha confirmado su cuenta de usuario para la Oficina Virtual.

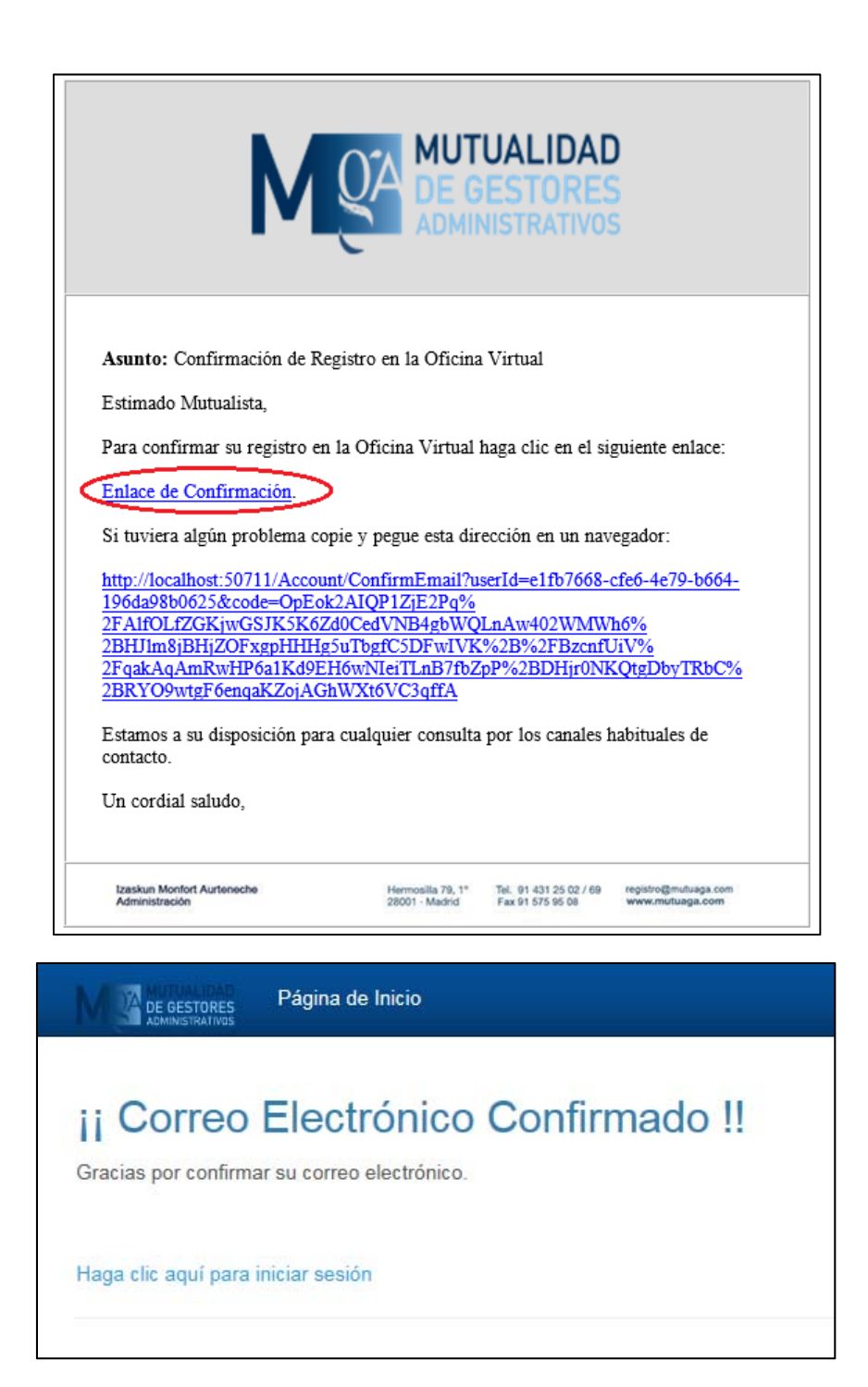

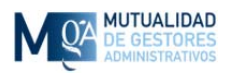

Si su cliente de correo no lo permitiera, también puede copiar la dirección que aparece en dicho correo electrónico y pegarla como dirección de página web en una ventana de navegador.

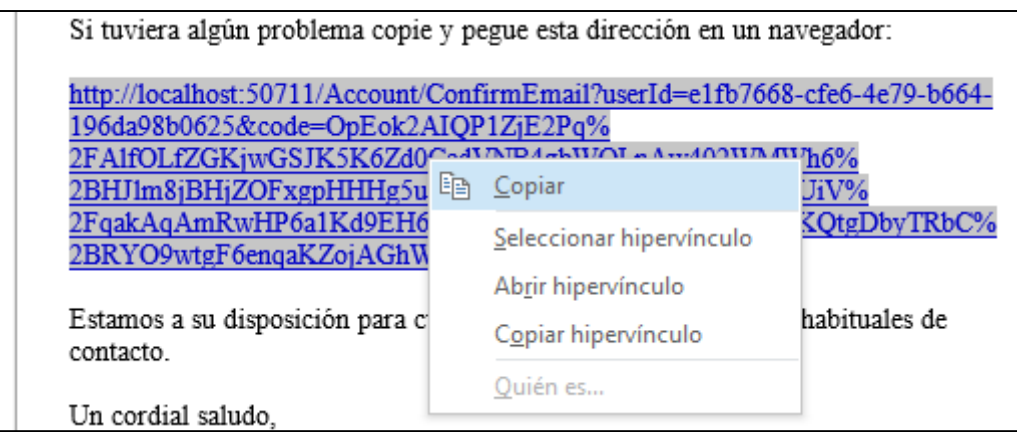

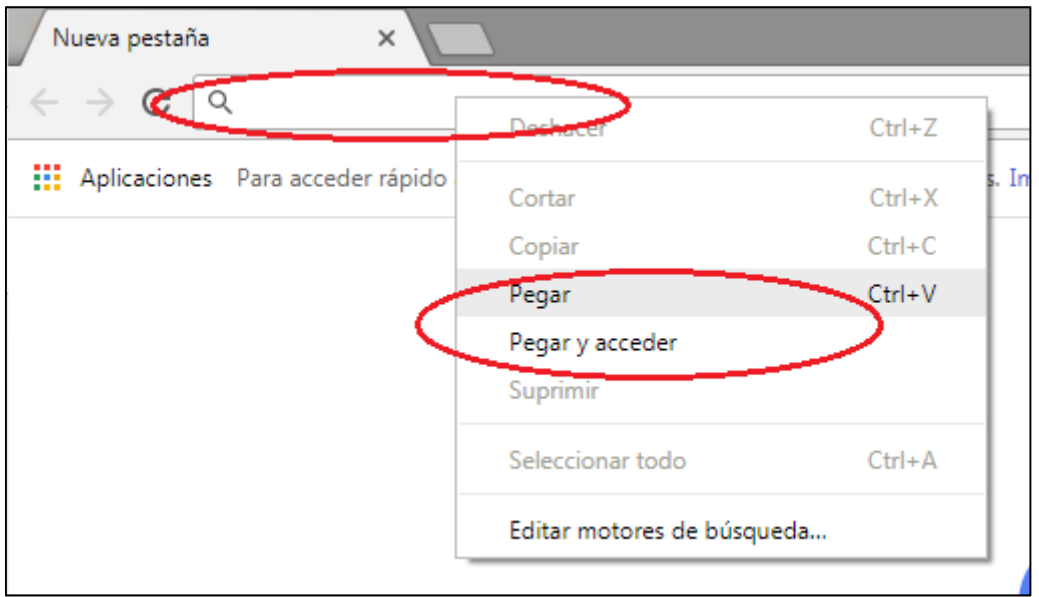

Si no funcionara de ninguna manera póngase en contacto con nosotros por teléfono o correo electrónico para que podamos ayudarle.

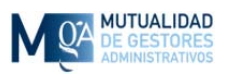

# **1.2 Iniciar Sesión**

Para iniciar sesión tiene que proporcionar el correo electrónico que nos proporcionó cuando se registró (ver punto 1.1) y la correspondiente contraseña.

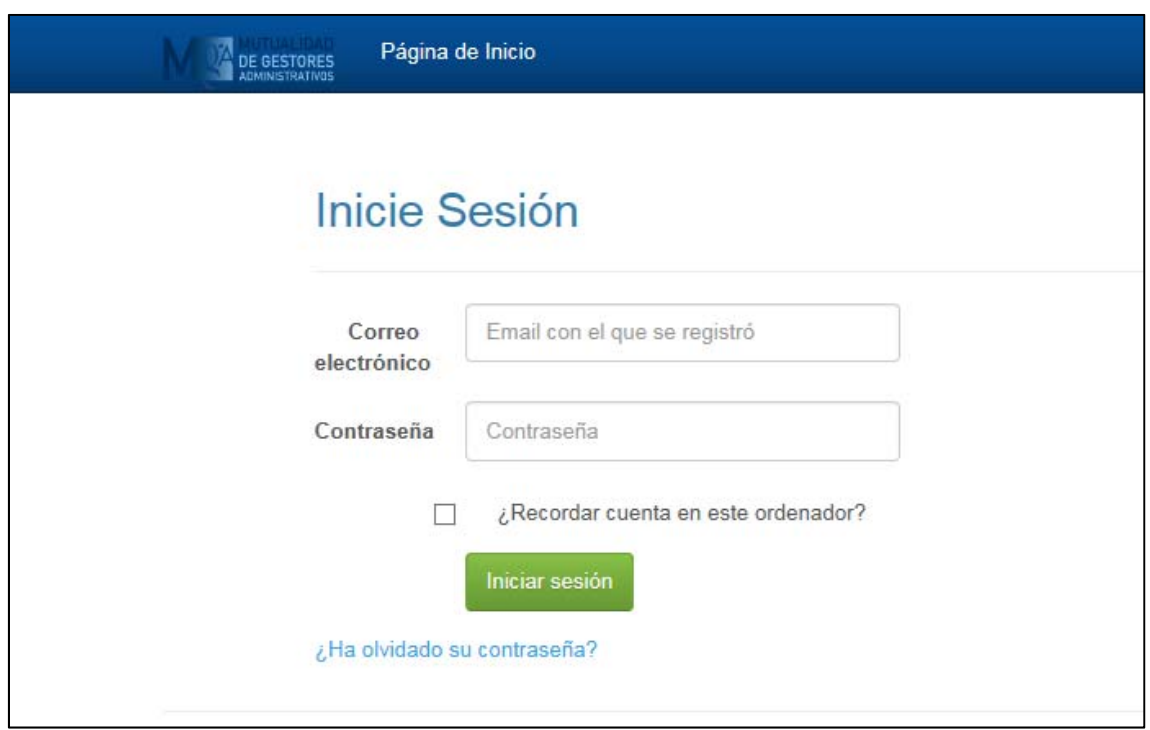

## 1.2.1 Recordar cuenta en este ordenador

En esta misma pantalla tiene la opción "¿Recordar cuenta en este ordenador?". Si marca esta casilla, se le recordará en este ordenador y la próxima vez que visite la oficina virtual, si no cerró sesión, se le recordará y accederá directamente a su zona privada. Utilice esta casilla sólo si está utilizando su ordenador habitual y nadie más tiene acceso a él.

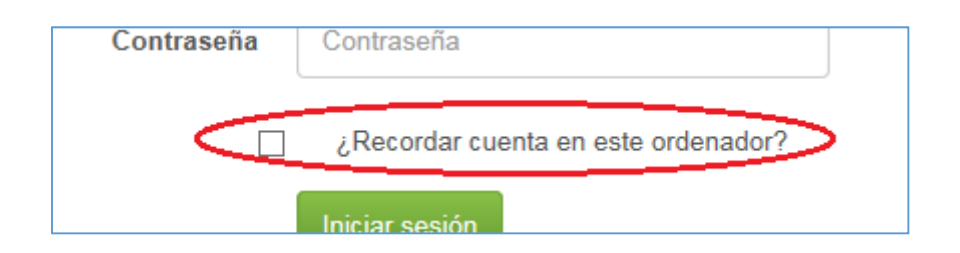

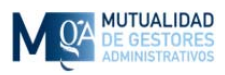

#### 1.2.2 Olvido de contraseña

Si ha olvidado la contraseña pulse el enlace "¿Ha olvidado su contraseña?". Esto le llevará a una pantalla donde se le pedirá que introduzca la dirección de correo electrónico con la que se registró y si se encuentra en nuestra base de datos, se le enviará un correo electrónico con un enlace a través del cual podrá cambiar su contraseña.

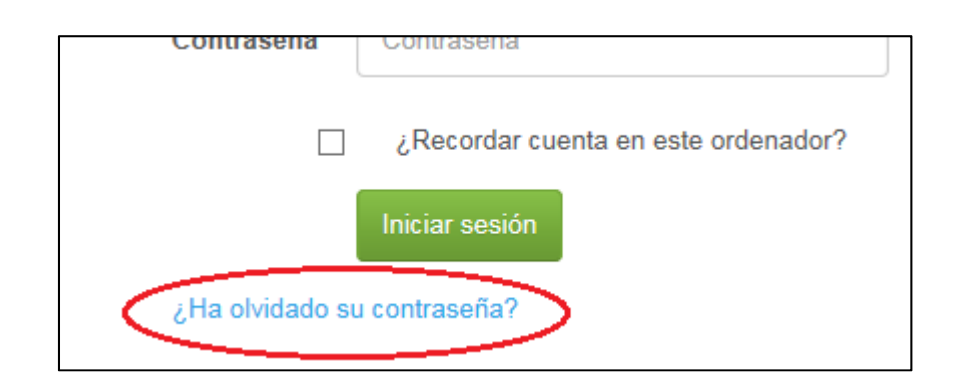

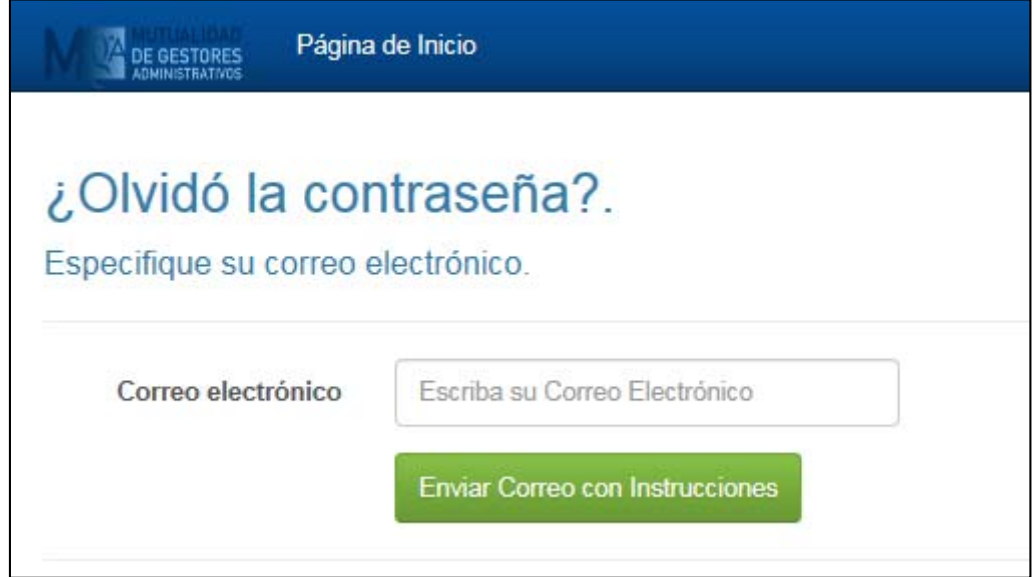

Una vez que escriba su correo electrónico y pulse el botón "Enviar Correo con Instrucciones" verá una confirmación de que se le ha enviado un correo electrónico si es un usuario registrado.

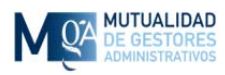

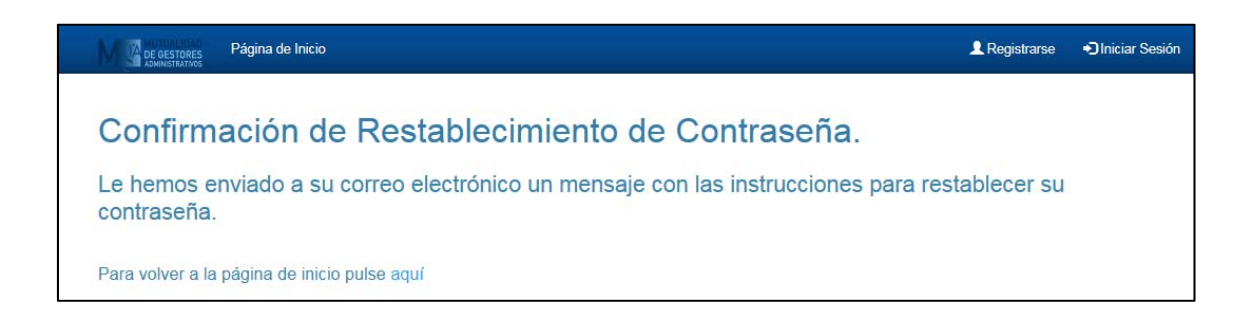

En el correo electrónico tendrá que hacer clic sobre el enlace para confirmar que ha solicitado este servicio.

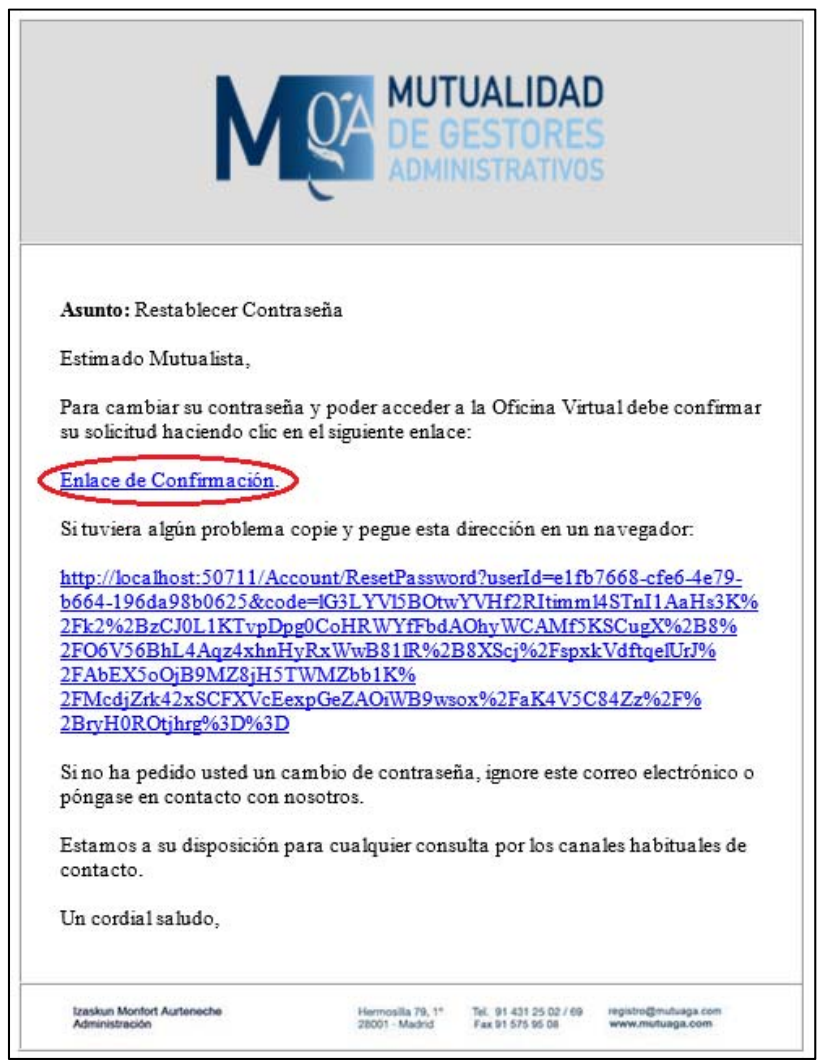

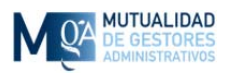

Si su cliente de correo no lo permitiera, también puede copiar la dirección que aparece en dicho correo electrónico y pegarla como dirección de página web en una ventana de navegador.

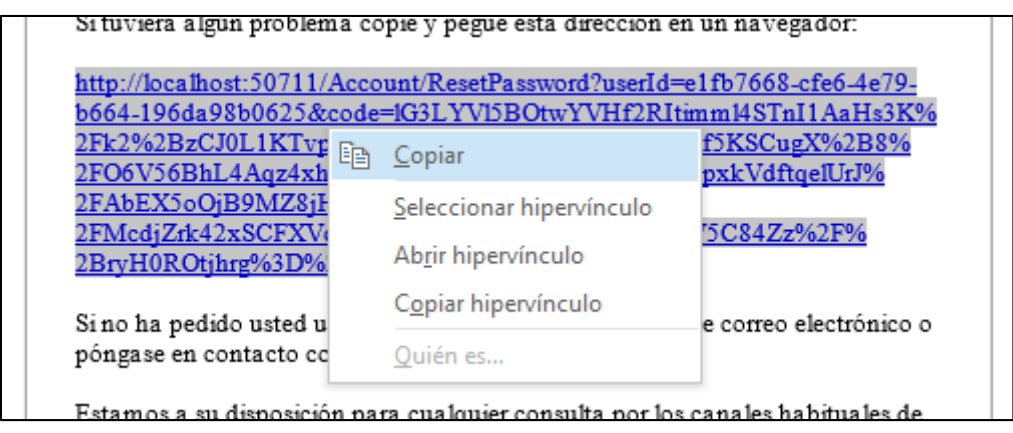

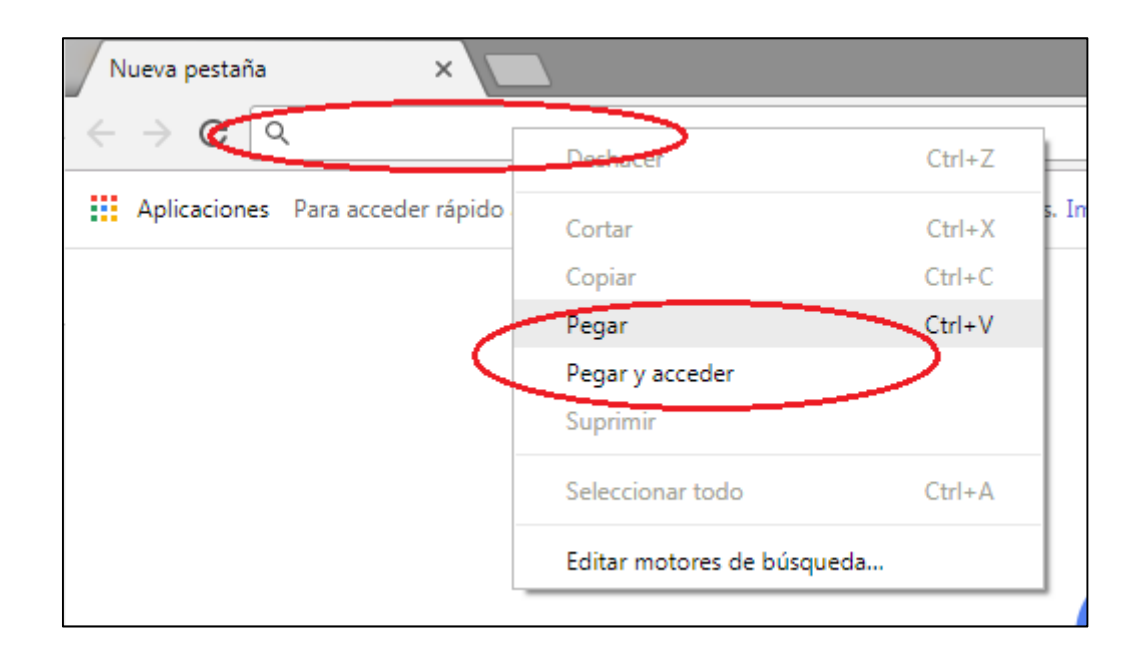

Este proceso le llevará a una pantalla donde podrá volverá poner junto con su correo electrónico, la contraseña que usted quiera.

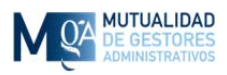

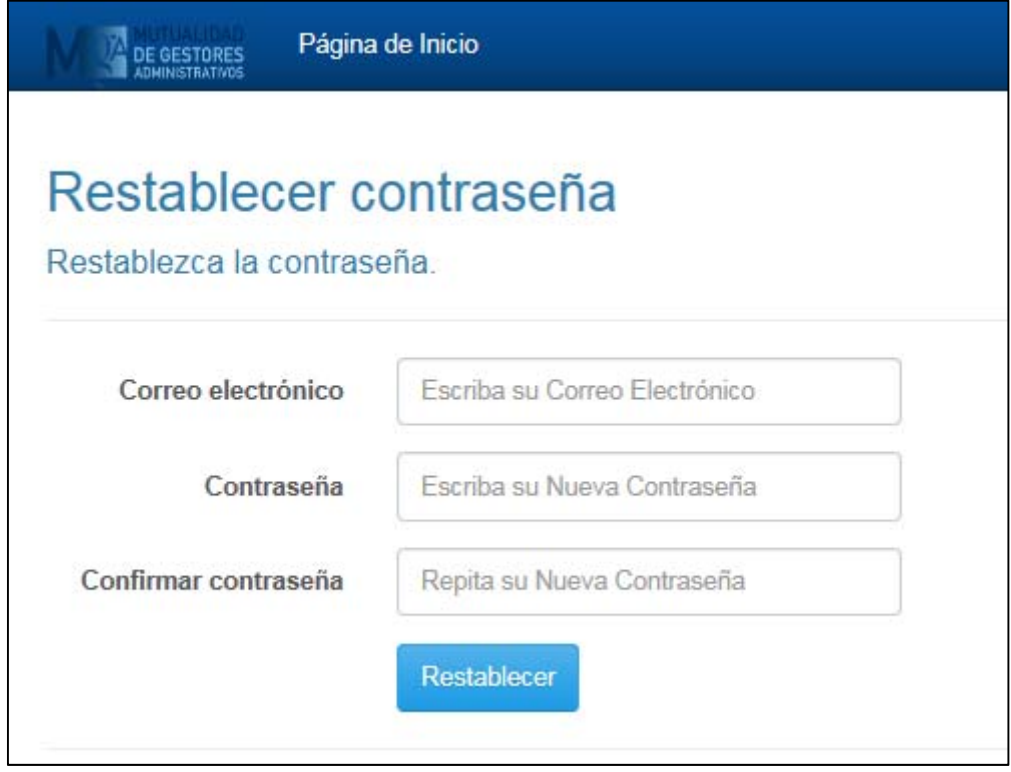

Una vez que escriba los datos y pulse el botón "Restablecer" se le confirmará el cambio y podrá iniciar sesión con su nueva contraseña. Recuerde que la contraseña debe tener al menos 1 letra mayúscula, 1 letra minúscula y 1 número así como 6 caracteres como mínimo.

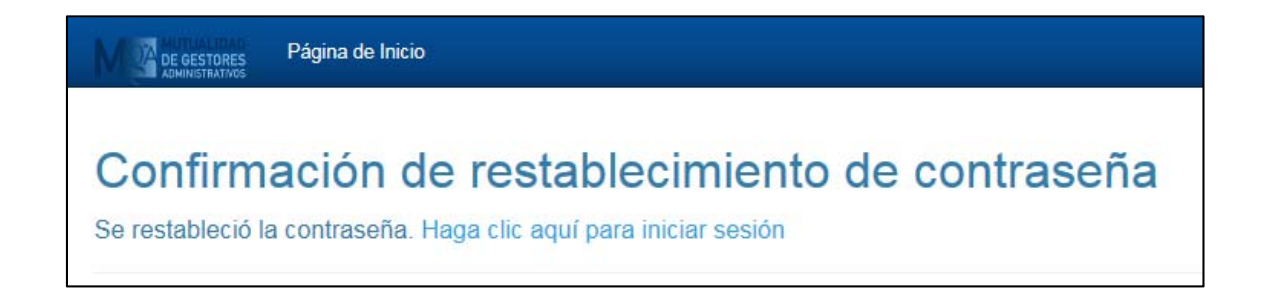

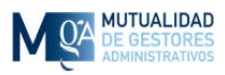

## 1.2.3 Correo electrónico no confirmado

Si al introducir su dirección de correo electrónico y contraseña estuviesen correctos pero no hubiese confirmado su dirección de correo electrónico cuando se registró, se le dará la opción de volver a enviar el correo electrónico de confirmación a su dirección por si lo hubiese perdido.

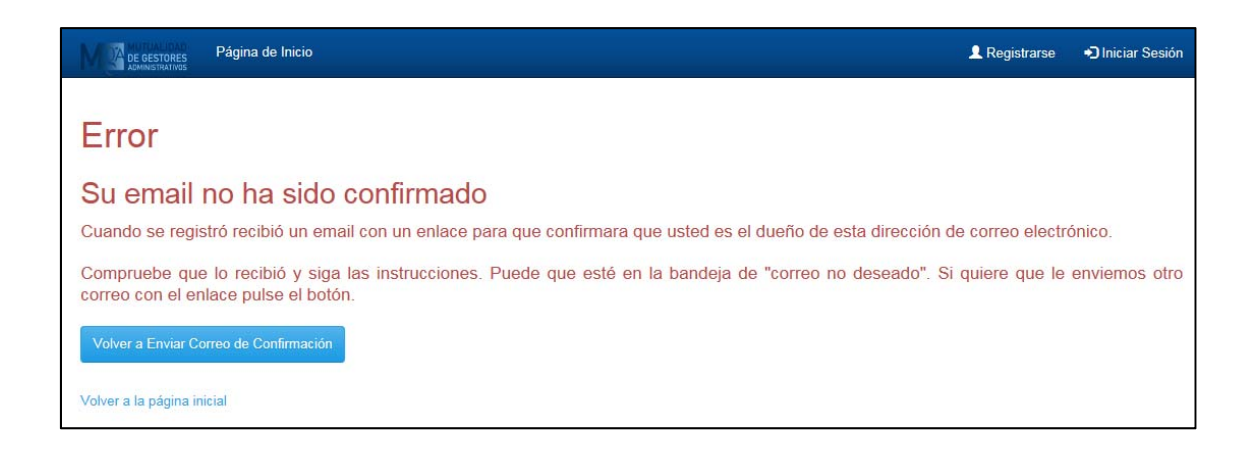

## 1.2.4. Cuenta bloqueada

Si al intentar acceder se encuentra con el mensaje de "Cuenta Bloqueada" significa que ha intentado entrar con contraseña incorrecta más veces de las permitidas y tendrá que esperar un tiempo para poder volver a entrar o ponerse en contacto con nosotros por teléfono o correo electrónico si no pudiera o quisiera esperar el tiempo definido que le aparecerá en pantalla.

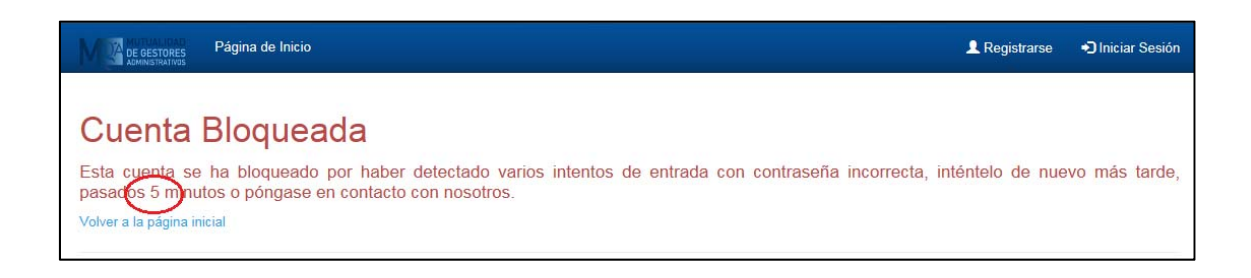

Si la cuenta está bloqueada y usted no ha introducido mal la contraseña, póngase en contacto con nosotros para indicárnoslo por si hubiese algún otro problema.

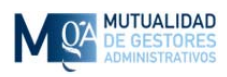

# **2. Página Principal**

Una vez que ya ha iniciado sesión entra en su zona privada. A través de la barra superior de enlaces puede acceder a las distintas secciones que le ofrecemos en nuestra Oficina Virtual.

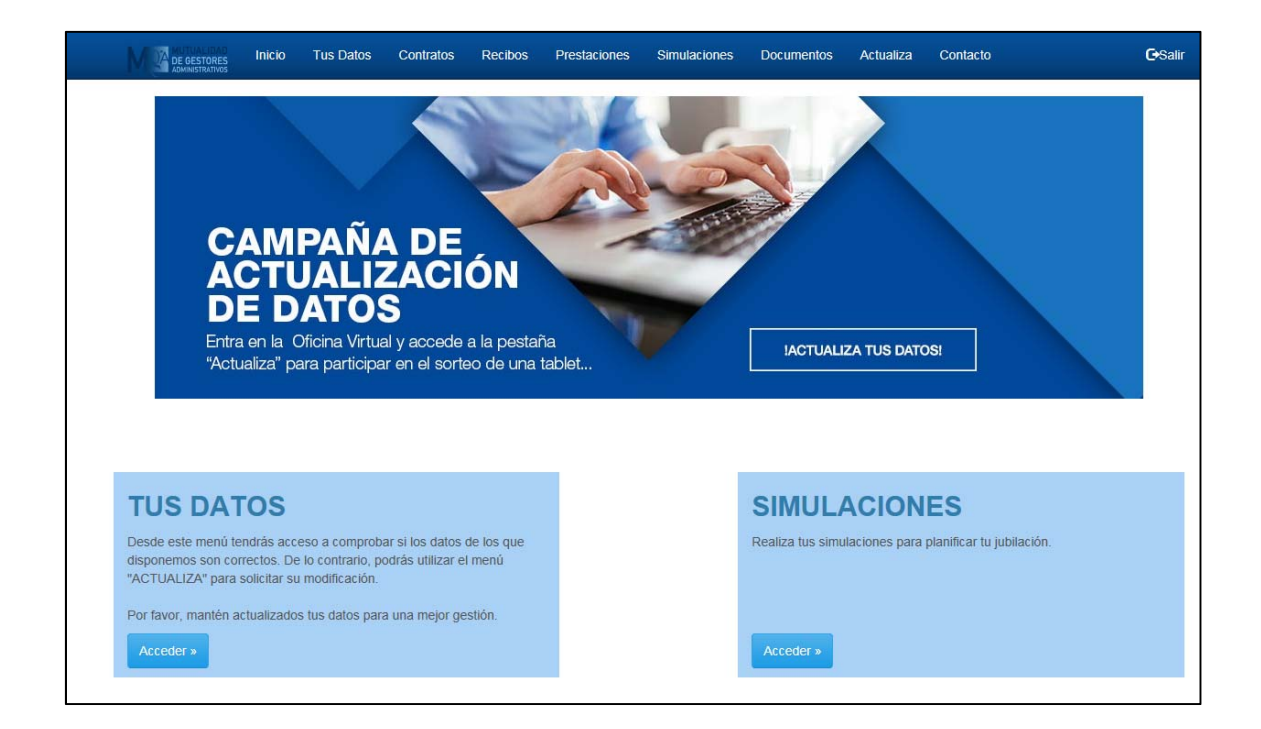

A través de la barra superior de enlaces podrá cambiar de sección.

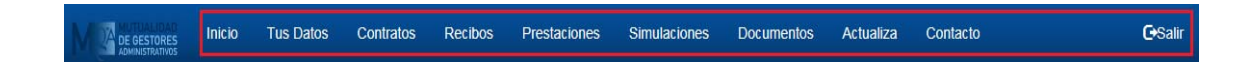

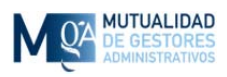

# **2.1 Tus Datos**

En esta sección podrá ver los datos de los que disponemos. El correo electrónico que aparezca ahí es el oficial asociado a sus datos de mutualista, que no tiene por qué ser el mismo que utiliza para acceder a la Oficina Virtual.

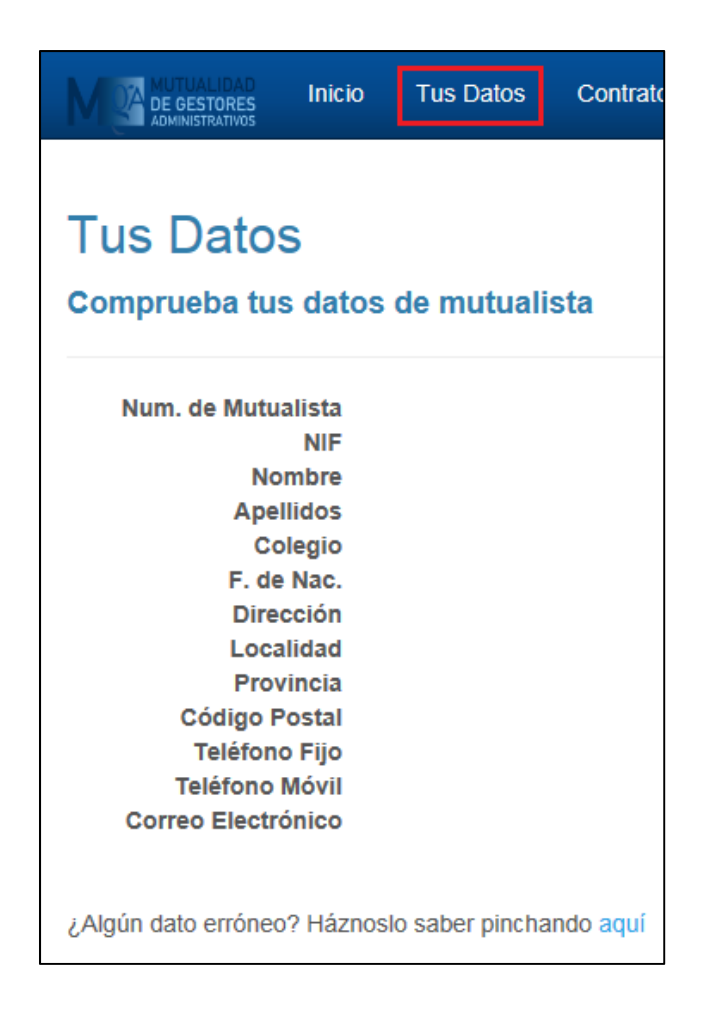

Compruebe que están todos los datos correctos o si ha cambiado alguno de ellos para que podamos corregirlo a través del formulario de la sección "Actualiza tus Datos" (Ver punto 2.6).

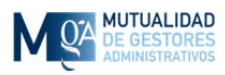

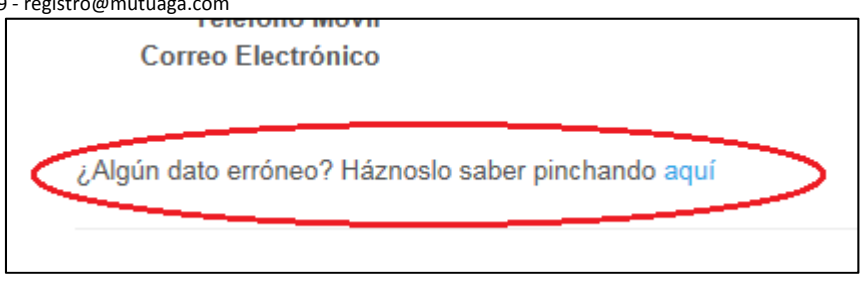

# **2.2 Contratos / Pólizas**

A través de esta sección podrá consultar los contratos y pólizas que tiene suscritas así como los detalles para que pueda comprobar si hay algún error o quisiera cambiar algún dato. Para poder ver los detalles de cada contrato pulse el enlace "Detalles" que aparece a la derecha de cada uno de ellos. Esto no será posible en los contratos que no estén en activo.

Dentro de los detalles de un contrato podrá ver entre otros datos la "Jubilación Estimada" asociada al mismo, así como una relación de beneficiarios por si quisiera cambiarlos a través de la sección "Actualiza" (ver punto 2.7.1)

También desde aquí podrá acceder a hacer una simulación para que a través de un incremento de cuota pueda aumentar la jubilación que le quede el día de mañana.

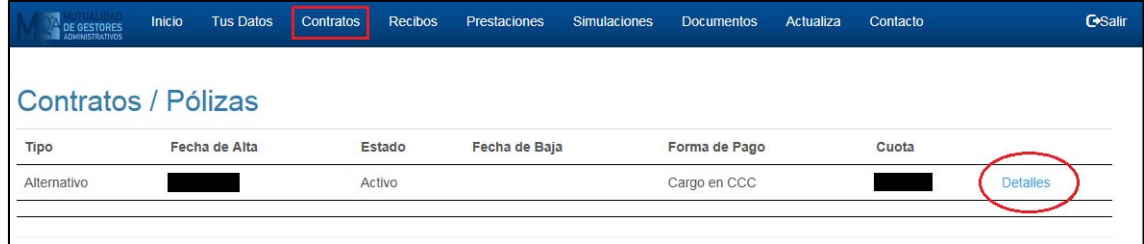

Mutualidad de Gestores Administrativos Calle Hermosilla, 79 – 1º 28001 – Madrid 91 431 25 02/69 ‐ registro@mutuaga.com

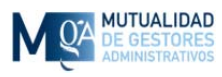

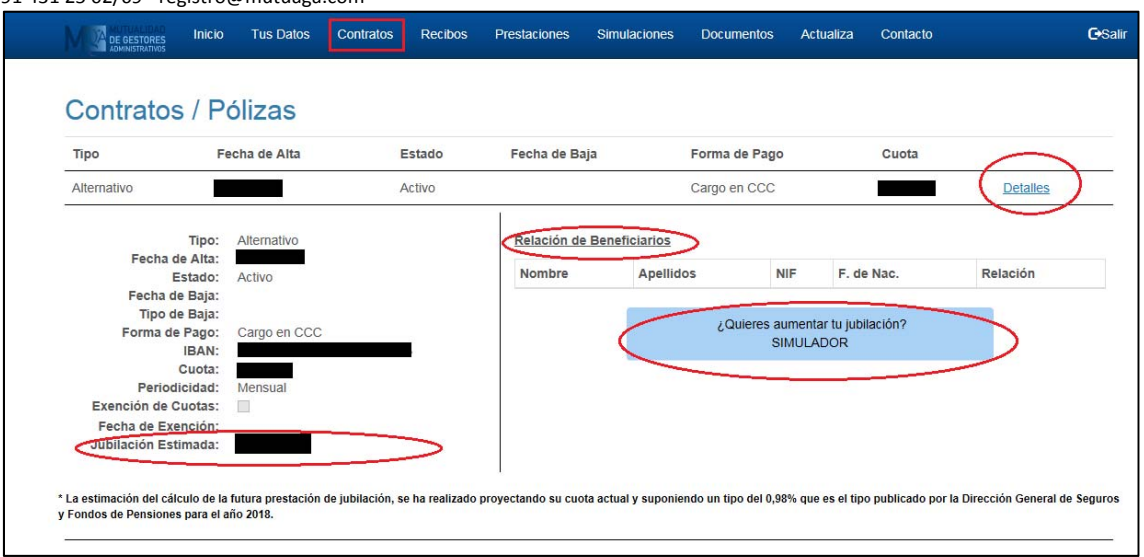

## **2.3 Recibos**

En esta sección verá los recibos de pago cursados en los dos últimos años, el estado y los detalles de cada recibo para su información. Si apreciase cualquier error no dude ponerse en contacto con nosotros a través de la sección "Contacto" (Ver punto 2.7)

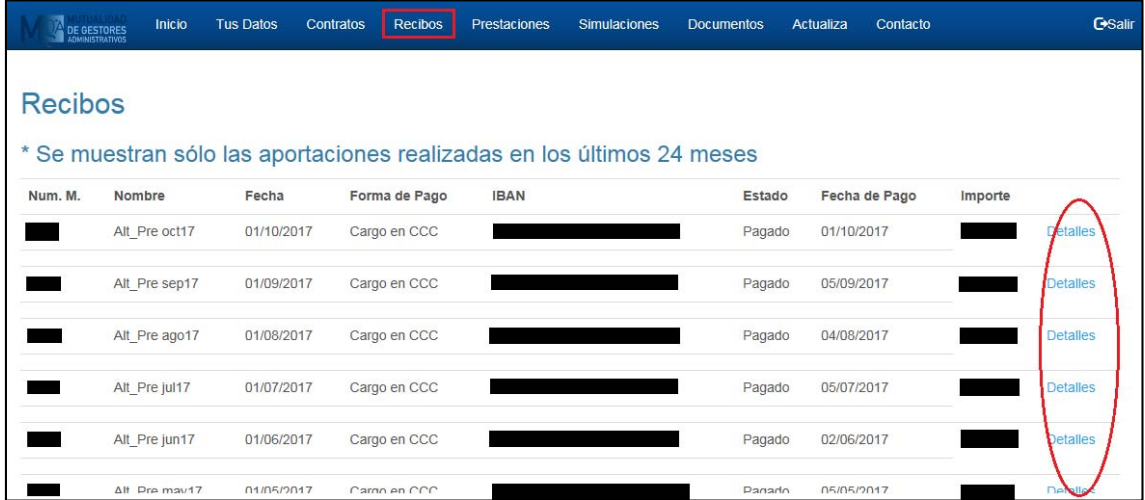

Para ver los detalles de cada recibo puede pulsar en la palabra "Detalles" que aparece a la derecha de cada uno de ellos.

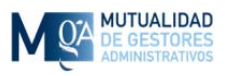

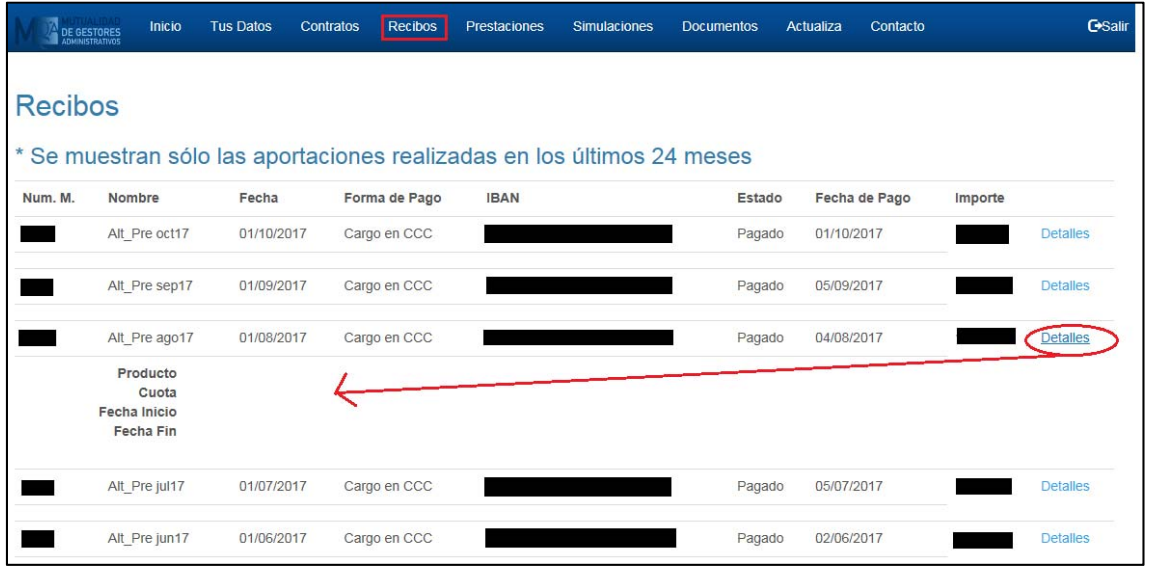

## **2.4 Prestaciones**

Aquí verá las prestaciones de las que está disfrutando o el estado en el que está la petición, así como datos históricos de prestaciones pasadas.

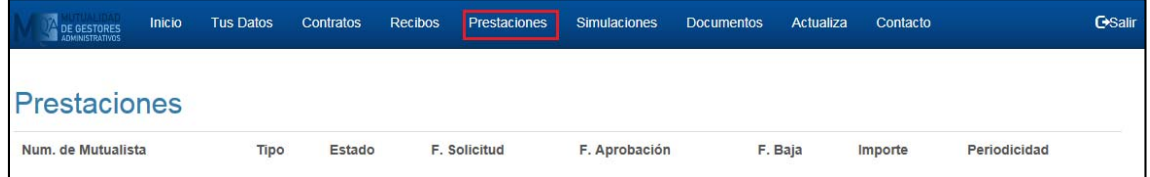

Si cree que pudiera haber algún error con los datos que aquí aparecen no dude ponerse en contacto con nosotros.

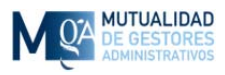

# **2.5 Simulaciones**

A través de esta sección podrá hacer simulaciones de cara a saber las cantidades que le quedarán de forma estimada el día de su jubilación. Estas simulaciones se hacen en base a un contrato que ya posea y con los datos "Edad Actual" e "Incremento sobre la cuota actual" le aparecerá un resumen con varias opciones.

Para su comodidad podrá además enviarnos esos datos directamente desde la misma pantalla y estaremos encantados de ampliarle la información.

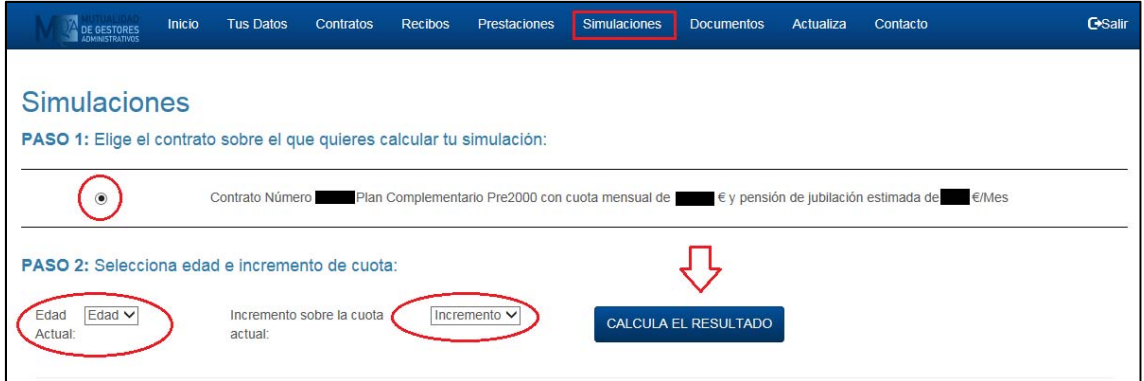

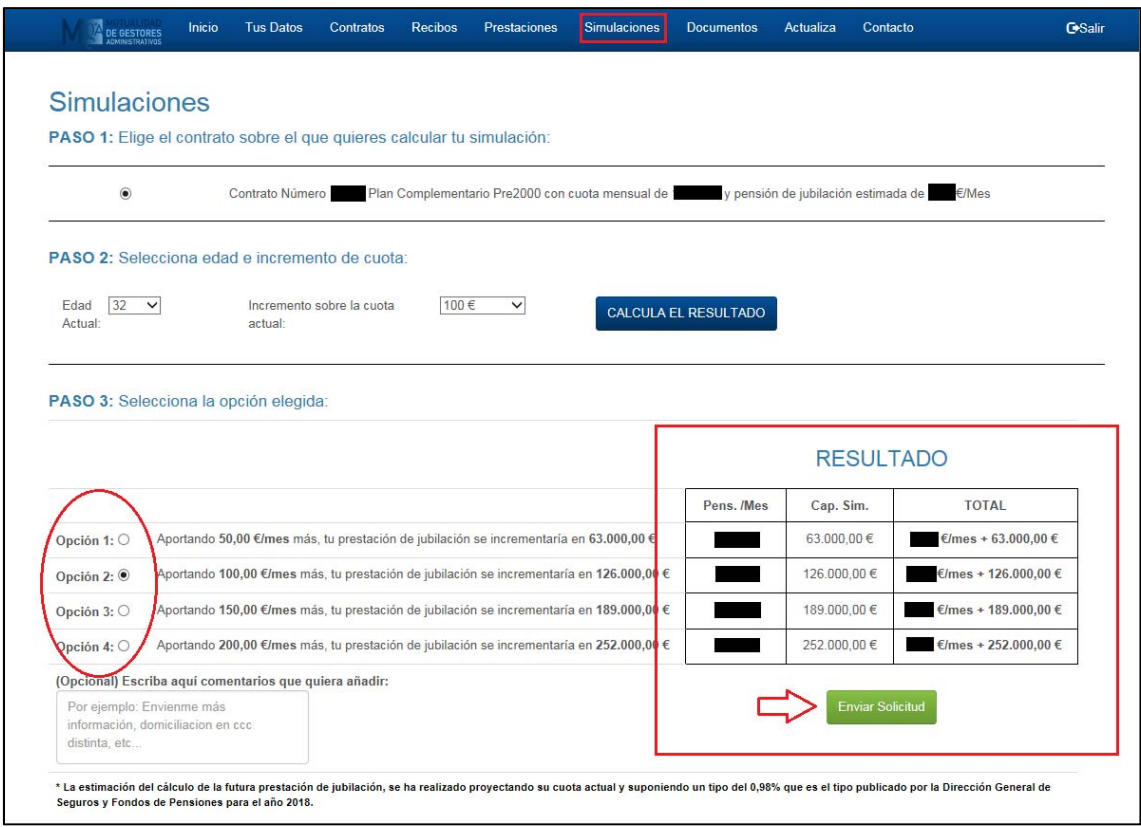

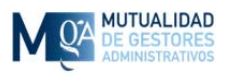

## **2.6 Tus Documentos**

A través de esta sección podrá acceder a documentos personales que nos haya solicitado como justificantes o certificados.

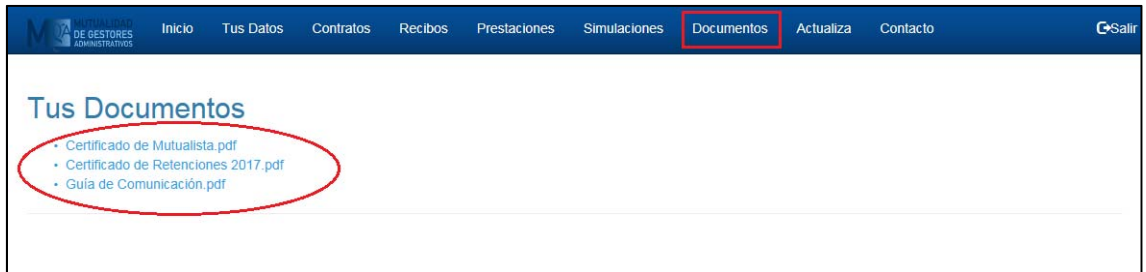

Si necesita algún certificado o justificante, háganoslo saber y lo podrá descargar cómodamente desde esta sección.

## **2.7 Actualiza tus Datos**

En esta sección podrá utilizar un formulario de contacto para solicitar el cambio de alguno de sus datos que haya detectado que está erróneo o que ha cambiado como por ejemplo dirección o teléfono.

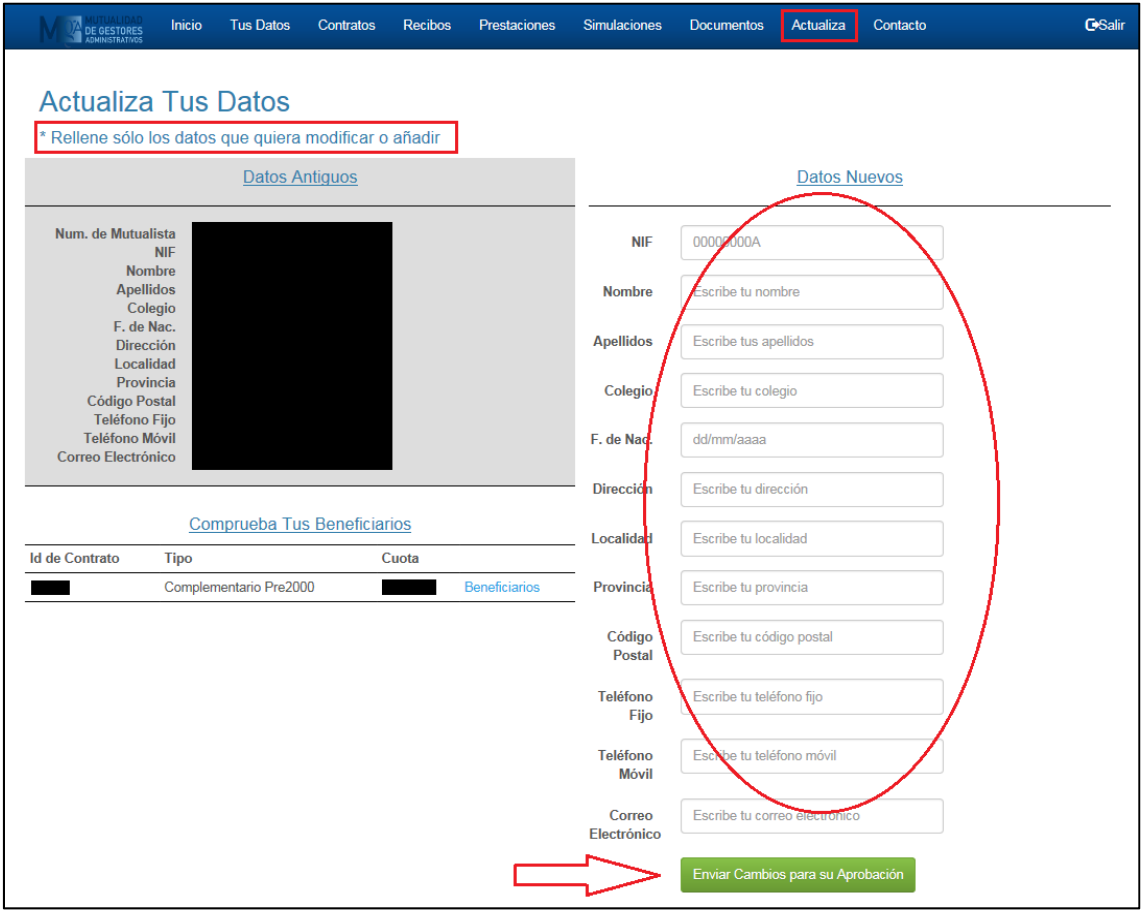

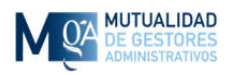

También desde esta pantalla verá sus contratos activos y podrá acceder a los datos de los beneficiarios asociados al mismo. Podrá añadir, quitar o modificar datos sobre los beneficiarios de cada contrato, pinchando en el enlace "Beneficiarios"

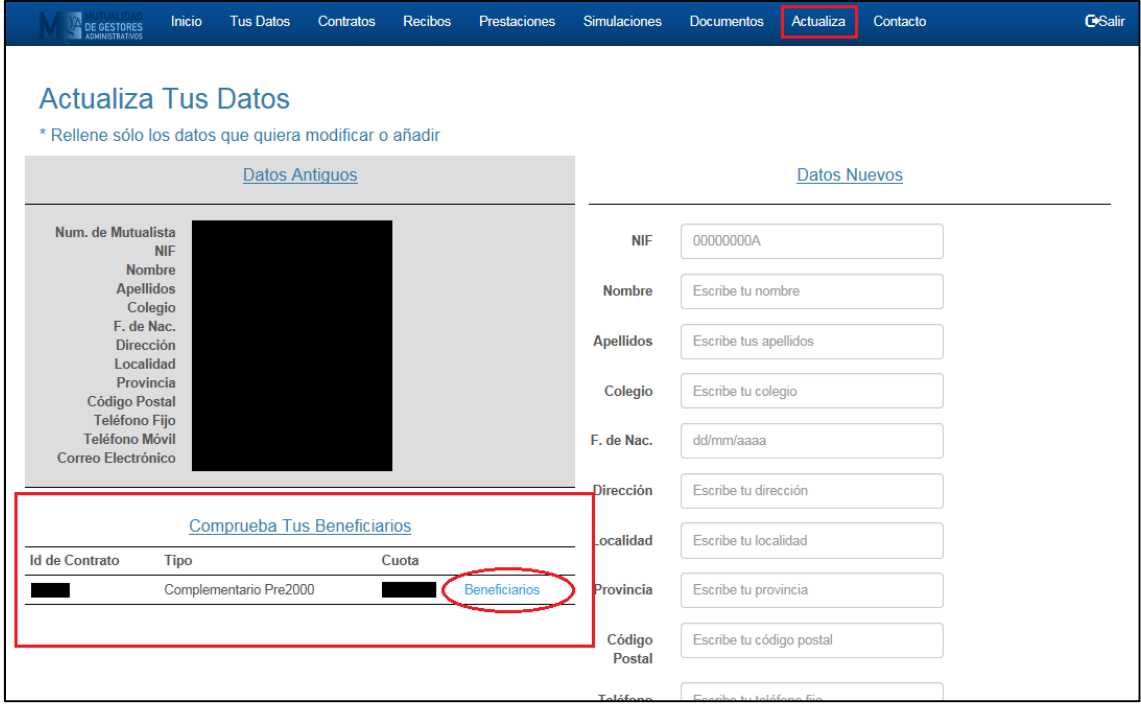

En la relación de beneficiarios del contrato podrá ver los datos actuales y modificarlos en la parte inferior. Se establece un máximo de 5 pero si necesita un mayor número póngase en contacto con nosotros a través de la pestaña "Contacto" (ver sección 2.8) y estaremos encantados de solucionarlo.

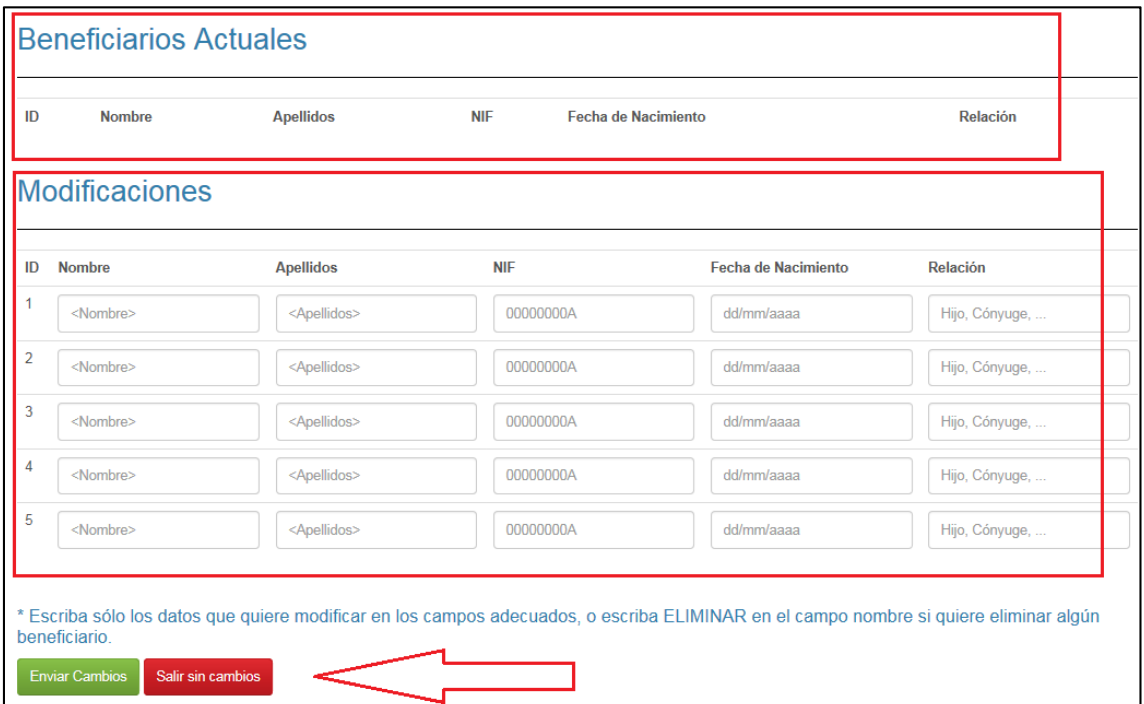

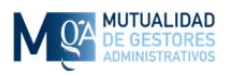

# **2.8 Contacto**

Datos de contacto para que te puedas comunicar con nosotros frente a cualquier duda o pregunta. También encontrarás un formulario con el que enviarnos desde la Oficina Virtual un mensaje por si no estuvieras en tu ordenador habitual.

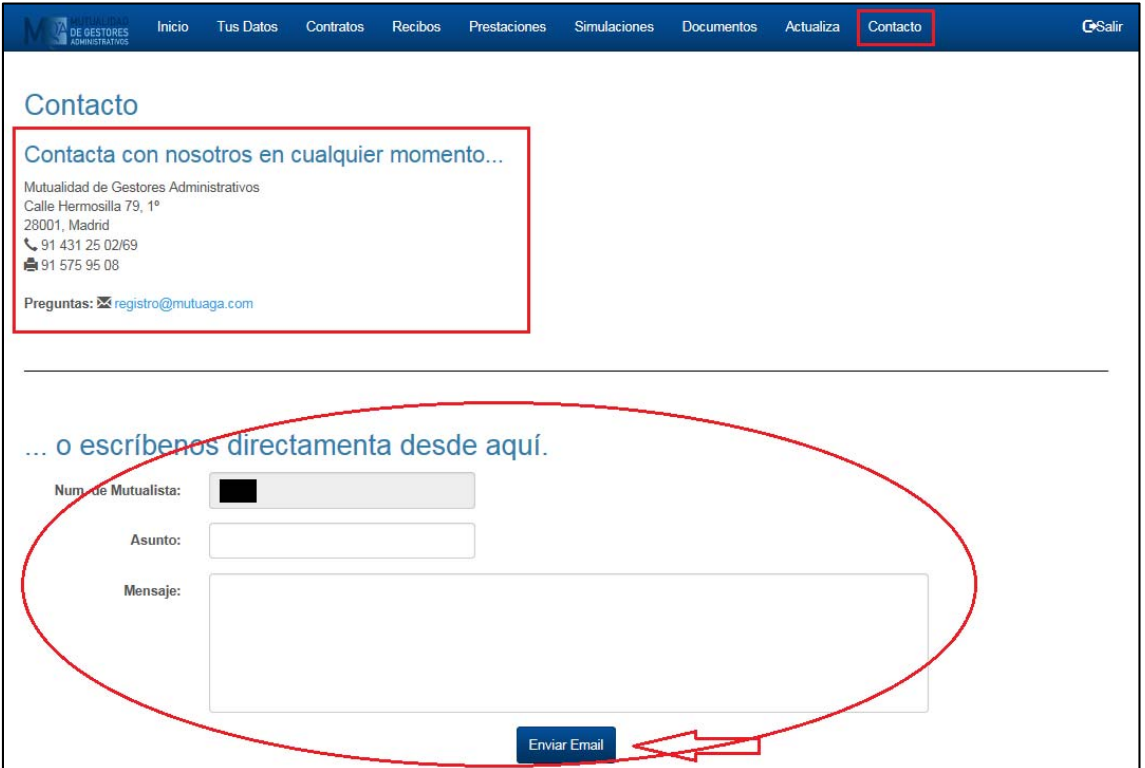

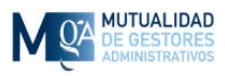

## **2.9 Salir**

La opción "Salir" termina la sesión; se recomienda que utilice esta opción para indicar que ha terminado, salvo que esté utilizando su ordenador habitual y haya marcado la casilla "Recordar cuenta en este ordenador" (Ver punto 1.2.1) lo cual hace que la próxima vez no se le solicite usuario y contraseña para entrar.

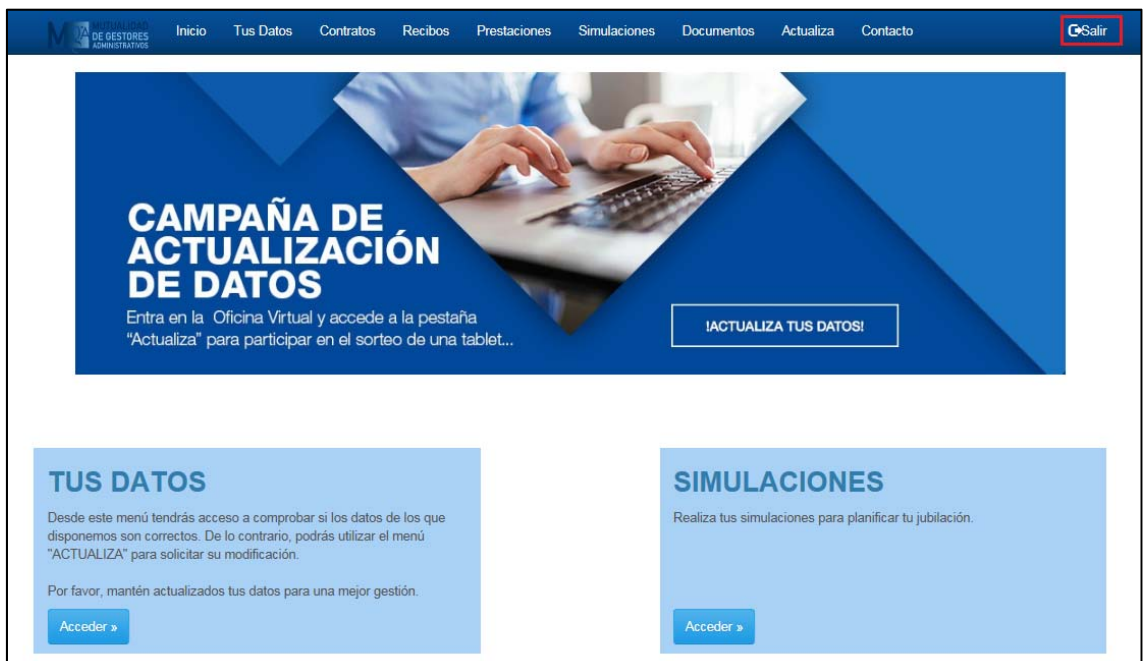

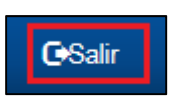